# Installation

# **8-Port Gigabit Ethernet Smart Managed Plus Switch with Integrated Cable Management** Model GS908E

#### **Package Contents**

- Switch model GS908E
- AC power adapter (localized to country of sale)
- Wall-mount screws and anchors
- Cable retention strap
- Installation guide

# **NETGEAR**

## **Connect the Switch to Your Network**

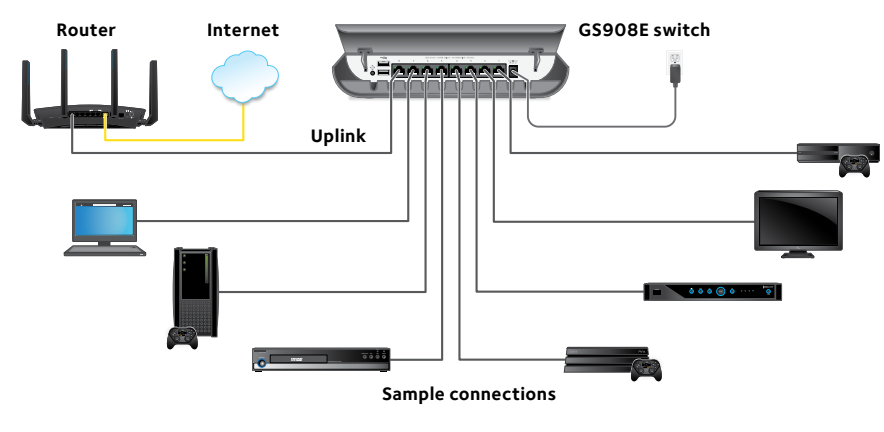

- Connect a LAN port on the switch to a LAN port on a router that is connected to the Internet.
- 2. Connect your devices to the other LAN ports on the switch.
- To set up the switch from a mobile device, you must connect a WiFi router or WiFi access point to a LAN port on the switch.
- 3. Connect the power adapter to the switch and plug the power adapter into an electrical outlet.

The blue Power LED on the front of the switch lights and the port LEDs for connected devices light. The switch receives an IP address from a DHCP server (or router that functions as a DHCP server) in your network.

Note: If your network does not include a DHCP server, the switch uses **192.168.0.239** as its default IP address. For more information about such a configuration, see the GS908E switch user manual.

# **Access the Switch**

### **Access the Switch From a Windows-Based Computer**

- 1. Open Windows Explorer.
- 2. Click the **Network** link.
- 3. If prompted, enable the Network Discovery feature.
- 4. Under Network Infrastructure, locate the GS908E switch.
- 5. Double-click **GS908E (xx:xx:xx:xx:xx:xx)** (where xx:xx:xx:xx:xx:xx is the MAC address of the switch).

The login page of the local browser-based management interface opens.

6. Enter the switch password. The default password is **password**. The Home page displays the IP address of the switch.

### **Access the Switch From the NETGEAR Discovery Tool**

The NETGEAR Switch Discovery Tool lets you discover the switch in your network and access the local browser interface of the switch from a Mac or a 64-bit Windows-based computer. Download the Switch Discovery Tool by visiting *[netgear.com/support/product/gs908e.aspx#download](http://netgear.com/support/product/gs908e.aspx#download)*.

Note: If you encounter an installation problem or cannot discover the switch, you may need to temporarily disable the firewall, Internet security, or antivirus programs. Make sure to reenable the security services on your computer after installing and discovering the switch.

For information about how to access the switch by using the NETGEAR Discovery Tool, see the GS908E switch user manual.

#### **Find the IP Address Using the NETGEAR Insight Mobile App**

1. On your iOS or Android mobile device, visit the app store, search for NETGEAR Insight, and download the latest app.

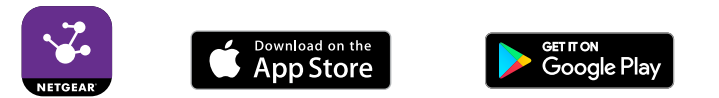

2. Connect your mobile device to the WiFi network of the router or access point that is connected to the switch.

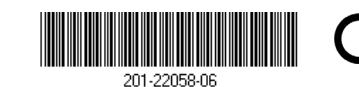

**NETGEAR INTL LTD**  Building 3, University Technology Centre Curraheen Road, Cork, Ireland

- 3. Open the NETGEAR Insight app.
- 4. If you do not have a NETGEAR account, tap **CREATE NETGEAR ACCOUNT** and follow the onscreen instructions.
- 5. To log in to your NETGEAR account, tap **LOG IN** and enter your credentials.

The Insight app can discover the switch and display its IP address.

# **Support**

Thank you for purchasing this NETGEAR product. You can visit *[netgear.com/support](http://www.netgear.com/support)* to register your product, get help, access the latest downloads and user manuals, and join our community. We recommend that you use only official NETGEAR support resources.

Si ce produit est vendu au Canada, vous pouvez accéder à ce document en français canadien à *http://downloadcenter.netgear.com/other/*. (If this product is sold in Canada, you can access this document in Canadian-French at *http://downloadcenter.netgear.com/other/*.)

For the current EU Declaration of Conformity, visit *[http://kb.netgear.com/app/answers/detail/a\\_id/11621](http://kb.netgear.com/app/answers/detail/a_id/11621)*.

For regulatory compliance information, visit *<http://www.netgear.com/about/regulatory/>*.

See the regulatory compliance document before connecting the power supply.

**NETGEAR, Inc.** 
© NETGEAR, Inc., NETGEAR, and the NETGEAR Logo
March 2018 350 East Plumeria Drive San Jose, CA 95134, USA are trademarks of NETGEAR, Inc. Any non‑NETGEAR trademarks are used for reference purposes only.